## Qeedji

**User manual** 

**SMA300** 

4.13.15 002C

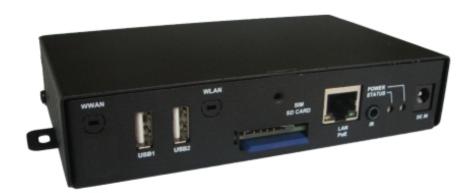

### **Legal notice**

### SMA300 4.13.15 (002C en)

© 2020 Qeedji

### **Rights and Responsibilities**

All rights reserved. No part of this manual may be reproduced in any form or by any means whatsoever. or by any means whatsoever without the written permission of the publisher. The products and services mentioned herein may be trademarks and/or service marks of the publisher. or trademarks of their respective owners. The publisher and the author do not claim any rights to these Marks.

Although every precaution has been taken in the preparation of this document, the publisher and the author assume no liability for errors or omissions, or for damages resulting from the use of the information contained in this document or the use of programs and source code that can go with it. Under no circumstances can the publisher and the author be held responsible for any loss of profits or any other commercial prejudice caused or alleged to have been caused directly or indirectly by this document.

### **Product information**

Product design and specifications are subject to change at any time and 'Qeedji' reserves the right to modify them without notice. This includes the hardware, the embedded software and this manual, which should be considered as a general guide to the product. The accessories supplied with the product may differ slightly from those described in this manual, depending on the developments of the various suppliers.

### Precautions for use

Please read and heed the following warnings before turning on the power: - installation and maintenance must be carried out by professionals. - do not use the device near water. - do not place anything on top of the device, including liquids (beverages) or flammable materials (fabrics, paper). - do not expose the device to direct sunlight, near a heat source, or in a place susceptible to dust, vibration or shock.

### **Warranty clauses**

The `Qeedji` device is guaranteed against material and manufacturing defects for a certain duration. Check the device warranty duration value at the end of the document. These warranty conditions do not apply if the failure is the result of improper use of the device, inappropriate maintenance, unauthorized modification, operation in an unspecified environment (see operating precautions at the beginning of the manual) or if the device has been damaged by shock or fall, incorrect operation, improper connection, lightning, insufficient protection against heat, humidity or frost.

### **WEEE Directive**

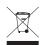

This symbol means that your appliance at the end of its service life must not be disposed of with household waste, but must be taken to a collection point for waste electrical and electronic equipment or returned to your dealer. Your action will protect the environment. In this context, a collection and recycling system has been set up by the European Union

## **Table of contents**

| Part I: Description and installation                    |        |
|---------------------------------------------------------|--------|
| Introduction                                            | 1.     |
| Getting started with the device                         | 1.:    |
| Device fixture                                          | 1.2.   |
| Device dimensions                                       | 1.2.   |
| Labelling                                               | 1.2.   |
| Device start-up step                                    | 1.2.4  |
| Test card                                               | 1.2.   |
| LEDs behaviour                                          | 1.     |
| Connectors pin-out                                      | 1.     |
| Part II : Applicative user interface                    |        |
| Applicative user interface                              | 2.     |
| Part III : Administration console user interface        |        |
| Administration console user interface                   | 3.     |
| Configuration > Administrator                           | 3.1.   |
| Configuration > LAN                                     | 3.1.   |
| Configuration > WLAN                                    | 3.1.   |
| Configuration > Output                                  | 3.1.4  |
| Configuration > App                                     | 31.    |
| Configuration > Servers                                 | 3.1.   |
| Configuration > License                                 | 3.1.   |
| Configuration > Date and time                           | 3.1.   |
| Configuration > Regionality                             | 3.1.   |
| Configuration > Tasks                                   | 3.1.10 |
| Configuration > Variables                               | 3.1.1  |
| Configuration > AV commands                             | 3.1.1  |
| Maintenance > Test card                                 | 3.1.1  |
| Maintenance > Middleware                                | 3.1.1  |
| Maintenance > Logs                                      | 3.1.1  |
| Maintenance > Preferences                               | 3.1.10 |
| Maintenance > Tools                                     | 3.1.1  |
| Information > Device                                    | 3.1.18 |
| Information > Network                                   | 3.1.1  |
| Information > Screens                                   | 3.1.20 |
| Part IV : Configuration by script                       |        |
| Configuration by script                                 | 4.     |
| Part V : Technical information                          |        |
| Technical specifications                                | 5.     |
| Conformities                                            | 5.     |
| Part VI : Contacts                                      |        |
| Contacts                                                | 6.     |
| Part VII : Appendix                                     |        |
| Appendix: Device status (status.xml)                    | 7.     |
| Appondiy, Qoodii DowarPoint publisher For Media Players | 7      |

# Part I Description and installation

### 1.1 Introduction

This manual explains how to install and configure your SMA300 device.

### **Recommendations and warnings**

This device is designed to be used indoor.

This device is intended to work with the power supply unit. This power supply unit must be connected to a mains socket conforming to standard NF C 15-100. If the AC power cable is damaged, it must be replaced. It is possible to order a power supply unit replacement by sending a request to the email address sales@qeedji.tech.

This device is a Class A device. In a residential environment, this device may cause radio interference. In this case, the user is asked to take appropriate measures.

When powering the device from a PoE source, this PoE source must be "Limited Power Source" as defined in EN60950-1: 2006.

### Content of the package

| Items             | Description                                                                                                    | Quantity |
|-------------------|----------------------------------------------------------------------------------------------------|----------|
| Device            | SMA300 device with Gekkota embedded.                                                                                                  | 1        |
| Power supply unit | 12 V power supply unit with cable of 1.2 m.                                                                                           | 1        |
| Labels            | One on the cardboard packaging and another one at the back of the product.  Additional label can be present in case build-in options. | 2        |
| WLAN antenna      | To be screwed on the dedicated WLAN locations.  Provided with the device when it is supporting the WLAN option.                       | 1        |
| WWAN antenna      | To be screwed on the dedicated WWAN locations.  Provided with the device when it is supporting the WWAN option.                       | 1        |

### 1.2 Getting started with the device

### **Device front face**

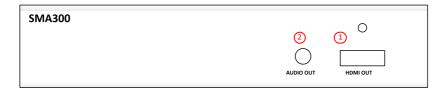

- 1 H DMI output connector,
- 2 Audio connector.

### **Device rear face**

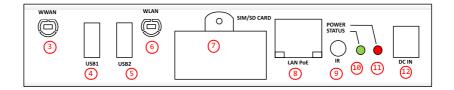

- WWAN antenna slot,
- 4 USB1 2.0 Host connector,
- USB 2 2.0 Host connector, WLAN antenna slot,
- SIM & SD Card connector,
- 8 LAN PoE RJ45 connector,
- 9 GPIO1/IR connector,
- Status green LED,
- 11 Power supply red LED,
- 12 Power supply connector.

### Device rear face having the WLAN and WWAN options

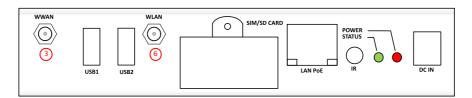

- 3 WWAN antenna screwing location,
- 6 WLAN antenna screwing location.

### 1.2.1 Device fixture

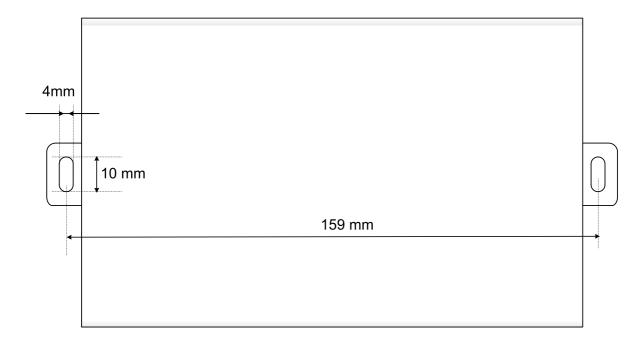

### **1.2.2 Device dimensions**

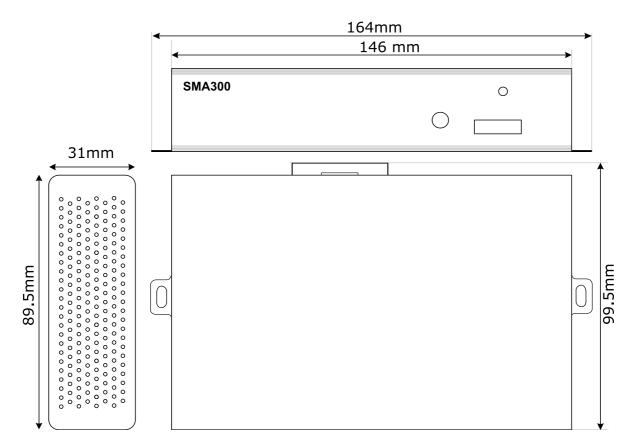

### 1.2.3 Labelling

### **Product label**

The model of the device, the power supply characteristics, the serial number (PSN) and the MAC address are written on a label stuck on the case.

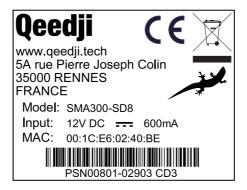

### **Packingbox label**

This is the label stuck also on the packingbox. It is showing information on:

- · the device model,
- the serial number (PSN).

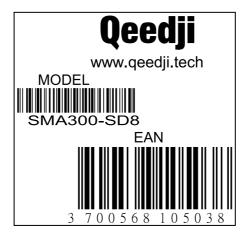

Some additional labels may be present in case of built-in options.

■ The serial number of the device could be requested in case of technical support.

### 1.2.4 Device start-up step

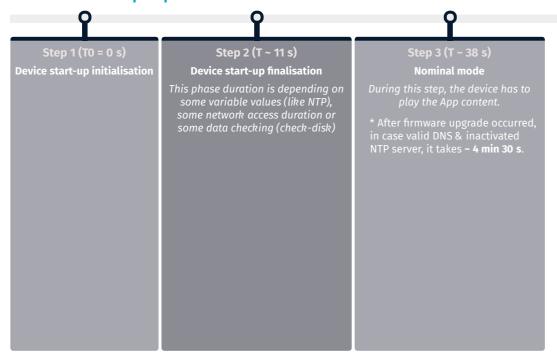

### 1.2.5 Test card

At the factory, the device content set by default is the Test Card . The chart displays important information to assist in the device configuration:

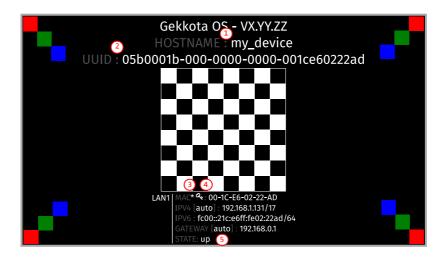

- The \* star pictogram is showing the chosen identification method in the device. It can be HOSTNAME ①, UUID ② or MAC ③. In the example, the star is showing the MAC identification method (default value).
- The ≪ key pictogram ④ is showing the MAC address value associated to the Gekkota license key.
- The up STATE (5) is meaning that the network interface currently showed is alive. If the STATE is down, the network interface is not alive.

The Test Card can be inactivated by using the Administration console user interface.

If the CEC is activated on your screen, and the CEC pass-through feature is fully supported, the test card can be activated or inactivated thanks to the screen remote control with the key combination [left, right, left, right] pressed in less than 10 seconds.

### 1.3 LEDs behaviour

### **LED POWER behaviour (power on device)**

| State | Information                            |  |
|-------|----------------------------------------|--|
| Red   | OK: Power supplied                     |  |
| Off   | Error: Power supply issue <sup>1</sup> |  |

## **LED LAN behaviour (power on device)**

| State    | Information                                                               |  |
|----------|---------------------------------------------------------------------------|--|
| Off      | There is no network traffic on the Ethernet connector.                    |  |
| Blinking | The blinking frequency is indicating the data rate on Ethernet connector. |  |

## LED STATUS behaviour depending on device start-up steps

### • Step 1: Device start-up initialisation

| State             | Information                            |
|-------------------|----------------------------------------|
| Green: continuous | ок                                     |
| Always Off        | Error: Power supply issue <sup>1</sup> |

### • Step 2: Device start-up finalisation

| State                                                                   | Information                                                                    |
|-------------------------------------------------------------------------|--------------------------------------------------------------------------------|
| Off                                                                     | <b>OK</b> . This step duration can be from several seconds to several minutes. |
| Green blinking: 1 second duration flash and periodicity every 2 seconds | Error: Boot issue <sup>1</sup>                                                 |

### • Step 3: Nominal mode

| State                                                                                                  | Information                                                                                                    |
|----------------------------------------------------------------------------------------------------|----------------------------------------------------------------------------------------------------|
| Green blinking: <b>1</b> very<br>short flash (300 ms)<br>spaced 4 seconds<br>apart                     | ок                                                                                                    |
| Green blinking: 2 very<br>short and consecutive<br>flashs (300 ms)<br>spaced 4 seconds<br>apart        | Warning: Fail Soft Mode Level 1 Frequent device reboot detected (for example 4 times in less than ½ hour) Message is displayed on the screen: «Fail Soft Mode: waiting for new content ». The instability has been caused probably by a content media not supported yet by the Gekkota OS. Consequently, to prevent any further reboot, the content has been invalided. The message displayed on the screen indicates that a new publication is needed to go ahead. <sup>2</sup>                                                                                                    |
| Green blinking: <b>3</b> very<br>short and consecutive<br>flashs (300 ms)<br>spaced 4 seconds<br>apart | Warning: Fail Soft Mode Level 2 Frequent device reboot detected (for example 4 times in less than ½ hour) Content is purged Message is displayed on the screen «Fail Soft Mode: waiting for new content ». The instability has been caused probably by a content not supported yet by system or one user preference which has been modified. Consequently, to prevent any further reboot, the content has been invalidated and user preferences (saved before unexpected reboot) have been restored. The message displayed on the screen indicates that a new publication is needed to go ahead. <sup>2</sup> |
| Green blinking: 4 very<br>short and consecutive<br>flashs (300 ms)<br>spaced 4 seconds<br>apart        | Warning: Check disk The device has detected memory corruption on content storage. The media storage is being repaired. This repair step is called Check-Disk and its duration can be several minutes. During this step, a message "checking the file system of data partition in progress" is displayed on the screen. <sup>3</sup>                                                                                                    |
| Green blinking: <b>5</b> very short and consecutive flashs (300 ms) spaced 4 seconds apart             | Warning: errors on system partition The user has to connect to device Web user interface, go to Maintenance > Tools menu, and click on the Format or Repair button to solve the problem. <sup>3</sup>                                                                                                    |
| Green blinking: <b>6</b> very<br>short and consecutive<br>flashs (300 ms)<br>spaced 4 seconds<br>apart | Warning: a firmware upgrade is pending During this phase, no content is played on the device, do not switch OFF the device.                                                                                                    |
| Green blinking: <b>7</b> very<br>short and consecutive<br>flashs (300 ms)<br>spaced 4 seconds<br>apart | Error: write problem on the storage<br>For an unknown reason, your storage space isn't usable any more. <sup>3</sup>                                                                                                    |
| Off                                                                                                    | Error. 1                                                                                                    |

- <sup>1</sup> If the problem persists in despite of an appropriate power-supply, contact <a href="mailto:support@qeedji.tech">support@qeedji.tech</a>.
  <sup>2</sup> If the problem persists, it is recommended to find out the media not supported yet by the system and remove it from content.
  <sup>3</sup> If the problem persists after a partition repairing, contact <a href="mailto:support@qeedji.tech">support@qeedji.tech</a>.

### 1.4 Connectors pin-out

### Power supply connector (12 V DC - 0.6 A)

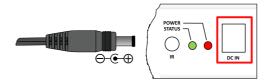

### LAN connector

Ethernet RJ-45 PoE. 10/100 BaseT. It is recommended to use shielded cables.

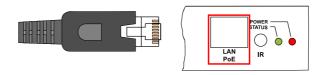

### Audio Jack 3.5 mm connector (stereo L+R)

It is recommended to use cables whose length is less than 3 meters.

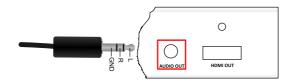

### Jack 3.5 mm connector (GPIO1/IR)

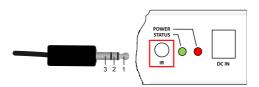

| N° | Name                    | Write/ Read | Control   |
|----|-------------------------|-------------|-----------|
| 1  | Voltage reference 3.3 V |             |           |
| 2  | GPIO1                   | IN or OUT   | CPU/GPIO1 |
| 3  | Ground                  |             |           |

### **Electrical features**

|       | Vin min | Vin max | VOH min         | VOH max | IOH max | VOL max        | IOL max | VIH min | VIL max |
|-------|---------|---------|-----------------|---------|---------|----------------|---------|---------|---------|
| GPIO1 | -0.5 V  | 3.8 V   | 3.1 V (@ 20 uA) | 3.3 V   | -100 A  | 0.6 V (@ 2 mA) | 5 mA    | 2.35 V  | 0.8 V   |

The 3.3 V pin must not be used as a power supply, but rather as a reference voltage. It has a rearmable fuse (350 mA @ 20 °C)

It is not recommended to hotplug/unplug GPIO1 connector, it could provoke a failure of the device.

Along the device booting, the GPIO1 is configured as input during some seconds. And then after the system startup, the GPIO1 is operational.

The GPIO has a pull-up (4.7 KOhms on 3.3 V).

### Principle schematics for several use cases

Three wires input configuration for GPIO1:

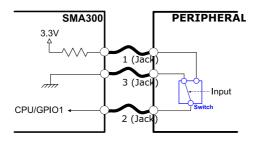

Two wires configuration for GPIO1:

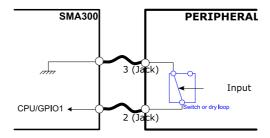

Output configuration for GPIO1:

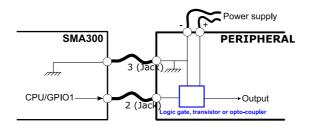

### Configuration

GPIO1 connector configuration can be done through system preferences edition with device Web user interface or with a configuration script. The GPIO1 configuration part for this script is described here:

How to configure the Jack 3.5 mm connector:

```
//Set Jack 3.5 mm mode infrared
if (aDirection == "disable")
{
    Services.prefs.setBoolPref("system.connector.jack35_1.1.io.uart_1.enabled", true);
else //Set Jack 3.5 mm mode GPIO
{
    Services.prefs.setBoolPref("system.connector.jack35_1.1.io.uart_1.enabled", false);
}
// Set the Jack 3.5 mm direction: input or output
if (aDirection == "out")
{
    Services.prefs.setBoolPref("innes.app-profile.gpio-input.jack35-gpio_1.jack35_1.*.authorized", false);
    Services.prefs.setBoolPref("innes.app-profile.gpio-output.jack35-gpio_1.jack35_1.*.authorized", true);
    Services.prefs.setBoolPref("system.connector.jack35_1.1.io.jack35-gpio_1.enabled", true);
}
else if (aDirection == "in")
{
    Services.prefs.setBoolPref("innes.app-profile.gpio-input.jack35-gpio\_1.jack35\_1.*.authorized", \ true); \\
    Services.prefs.setBoolPref("innes.app-profile.gpio-output.jack35-gpio_1.jack35_1.*.authorized", false);
    Services.prefs.setBoolPref("system.connector.jack35_1.1.io.jack35-gpio_1.enabled", true);
else if (aDirection == "disable")
{
    Services.prefs.setBoolPref("innes.app-profile.gpio-input.jack35-gpio_1.jack35_1.*.authorized", false);
    Services.prefs.setBoolPref("innes.app-profile.gpio-output.jack35-gpio_1.jack35_1.*.authorized", false);
    Services.prefs.setBoolPref("system.connector.jack35_1.1.io.jack35-gpio_1.enabled", false);
}
```

## Part II Applicative user interface

### 2.1 Applicative user interface

The SMA300 device has a Web user interface that can be accessed with a Web browser. The supported browsers are: Google Chrome, Mozilla Firefox, MS-Edge and MS-Edge (Chromium).

It is accessible from the URL: http://<device\_IP\_addr>/.

By default, the login credentials for the device Web user interface are:

- login: admin,password: admin.
- The URL falls automatically into the applicative user interface: http://cdevice\_IP\_addr>/.playout/. This pane allows to watch the App content:

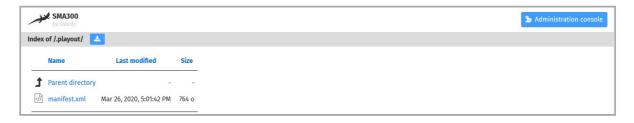

### **WebDAV** directories

Clicking on the parent directory provides access to the root of the device's WebDAV server, which provides access to directories, among other things:

- .playlog/: location to store data for mediametry,
- .resources/: location to store the resources of the device Web user interface,
- .software/: location to store .frm middleware for updates,
- .status/: location to store the device status file status.xml,
- .upnp/: location to store device.xml device status for upnp detection,
- location to store some of the resources of the device Web user interface,
- .playout/: location to store the App when deployed on the device,
- .log/: location to store the application logs, when they are activated.

# Part III Administration console user interface

### 3.1 Administration console user interface

The SMA300 device has a Web user interface that can be accessed with a Web browser. The supported browsers are: Google Chrome, Mozilla Firefox, MS-Edge and MS-Edge (Chromium).

It is accessible from the URL: http://<device\_IP\_addr>/.

By default, the login credentials for the device Web user interface are:

- login: admin,
- · password: admin.

The URL falls automatically into the applicative user interface<sup>1</sup>. At the top right corner, click on the Administration Console button.

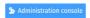

<sup>1</sup> For further information, refer to the chapter § Applicative user interface.

With the button at the top right corner ①, choose the language in which your device Web user interface needs to be displayed. The supported languages are:

- · English,
- · Spanish,
- German,
- · French.

△ It is desirable that your device SMA300 device is on time. When possible, do synchronize it with an NTP server.

This is the Administration console user interface.

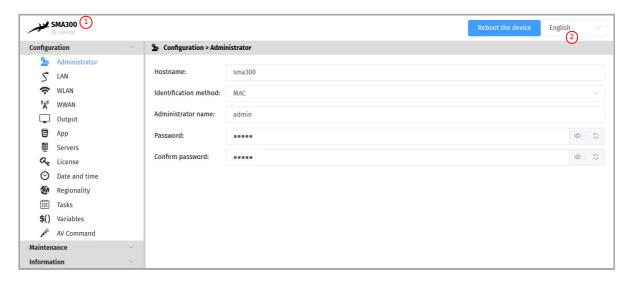

After you have changed and saved all your settings in the different panes, be sure to perform a device restart by clicking on the Reboot the device (2) button so that your changes are fully reflected.

Click on the device logo (1) at the left top corner to return to the applicative user interface.

A If the device does not respond to its IP address, either the device power supply is unplugged, or the Ethernet cable is not connected, or the network configuration is not properly adjusted. To solve the problem, if your computer and local network supports IPV6, connect an Ethernet cable on the device and connect to the device Web user interface with its IPV6 address, which can be found on the test pattern displayed on the screen.

```
For example, for the MAC address value: ``00-1c-e6-02-1e-45`,
In a Web browser, enter the URL: http://[fc00::21c:e6ff:fe02:1e45]/.admin/
```

To obtain the application note reminding some notions about IPV6 configuration, refer to the appropriate application note on the Qeedji Web site.

### **3.1.1 Configuration > Administrator**

In the Configuration pane, select the **Administrator** menu to change:

- · the hostname,
- · the login credentials,
- the device identification method:
  - MAC (default),
  - Hostname,
- UUID.

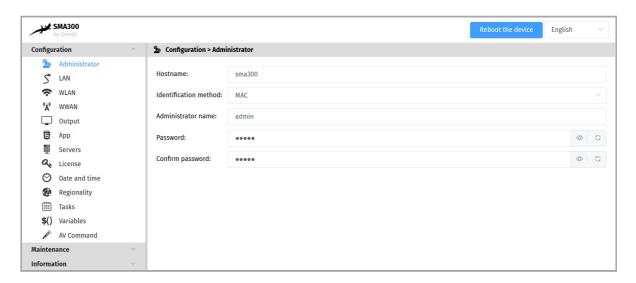

For security reasons, it may be useful to change the login credentials to access to the device's Web user interface. Please keep these login credentials in a safe place afterwards.

■ The same login credentials are used to access to the WebDAV server.

It is recommended that you enter one unique Hostname value for each device. In case several SMA300 devices are located in different buildings or geographical locations, we recommend that you enter hostname values with information about the building and the location (e.g. Hall-RD-Paris-1).

### 3.1.2 Configuration > LAN

In the Configuration pane, select the LAN menu to set up the network configuration of the LAN interface of your device.

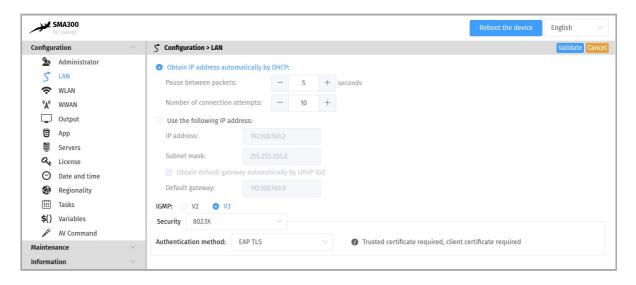

If your device is not located in a secure network, select:

· security: None.

If your device is located and properly declared in a secure network, select 802.1x , then select an 802.1x authentication method supported by your RADIUS server:

- security: 802.1x.
  - In the context of a secure network, your device must be first declared in your dedicated RADIUS server with a user Login / password. Given that the login credentials used by Qeedji devices for all the 802.1X authentication methods are the LAN MAC address value of the SMA300 device, any new Qeedji device entry must be registered in your RADIUS server with these specific values with the format aabbccddeeff / aabbccddeeff for a MAC address AA-BB-CC-DD-EE-FF. Some identification methods may require you add a trusted certificate, used by your RADIUS server and/or a client certificate, generated with the MAC address of your device, the radius users credentials and the trusted certificate of the RADIUS server; For further information, please contact your IT department.
  - When using a 802.1X certificate with an expiration date, in case your device is not on time or when the expiration date has expired, the device is not able to access to the network anymore. To work around, you have to insert one USB stick containing a specific configuration script to set either a new certificate or update the device date and time.
  - By default, the device is configured with DHCP activated. In case the DHCP server is not available, after the DHCP timeout, the device ends up using the static IP address whose default value is 192.168.0.2 when it has not been changed yet by the end user.

### 3.1.3 Configuration > WLAN

From the Configuration pane, select the WLAN menu to set up the network configuration of the WLAN interface on your device.

The WLAN menu is only displayed when the WLAN option is supported by your device.

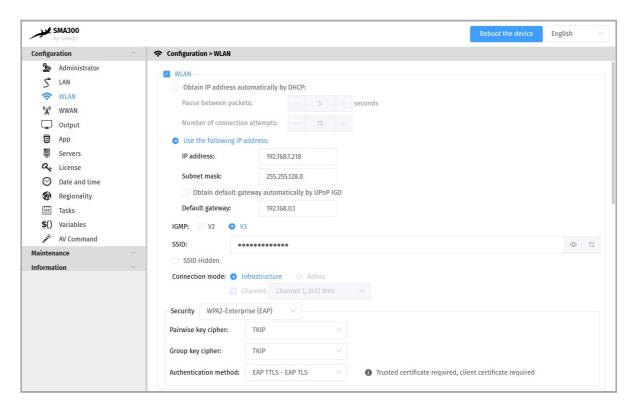

- Connection mode:
  - Infrastructure: Allows to establish a WIFI connection between your device and a WIFI router:
    - Security:
      - None,
      - WEP,
      - WPA-Personal (PSK),
      - WPA2-Personal (PSK),
      - WPA-Enterprise (EAP),
      - WPA2-Enterprise (EAP).
    - Adhoc: Allows to establish a direct WIFI connection between your device and e.g. your computer, without using a router.
      - Security:
        - None,
        - WEP.

The SSID Hidden option tells to the device whether or not the SSID value is broadcasted over the network by your WIFI router. It also allows to deduce the subset of pair key encryption and group key encryption modes supported.

The maximum lengths for WLAN crypto keys are:

- for WEP key:
  - 26 hexadecimal characters max.
- for WPA-Personal (PSK) and WPA2-Personal (PSK) keys:
  - 63 ASCII characters max.
  - TKIP pair (or group) key encryption is not supported if the router is in IEEE 802.11n mode.
  - Some computer OS version may not support Adhoc connection. For further information, contact your IT department.
  - \*\*Selecting the WPA-Enterprise (EAP) or WPA-Enterprise (EAP) security implies that your device is located in a secure network, and therefore connects to a properly configured WIFI router with a dedicated RADIUS server.
  - In the context of a secure network, your device must be first declared in your dedicated RADIUS server with a user Login / password. Given that the login credentials used by Qeedji devices for all the 802.1X authentication methods are the LAN MAC address value of the SMA300 device, any new Qeedji device entry must be registered in your RADIUS server with these specific values with the format aabbccddeeff / aabbccddeeff for a MAC address AA-BB-CC-DD-EE-FF. Some identification methods may require you add a trusted certificate, used by your RADIUS server and/or a client certificate, generated with the MAC address of your device, the radius users credentials and the trusted certificate of the RADIUS server; For further information, please contact your IT department.

### The WLAN interface is not checked by default.

- With some devices, if the Pair Encryption Key or Group Encryption Key is not the same as the WIFI router's, the WLAN interface may disappear for a while during an automatic restart of the WLAN driver.
- In WLAN configuration, it is recommended that the device has a daily device reboot task.

### 3.1.4 Configuration > Output

From the Configuration pane, select the Output menu to configure, among other things, the device's video and audio output.

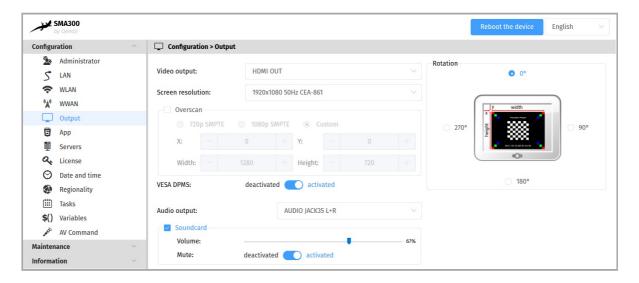

- Video output: HDMI OUT,
- Screen resolution:
  - Resolution: 96x96 to 1920x1080,
  - Mode . SMPTE, VESA, CEA-861, SONY, SAMSUNG, CGV CPLine AV-HD, PC, DENSITRON, XGA, ...
  - Frequency: 60 Hz, 50 Hz,
- Overscan: 720p SMPTE, 1080p SMPTE, Personalized: x: horizontal origin of the viewport in pixel, y: vertical origin of the viewport in pixel,
   Width: width of the viewport in pixel, Height: height of the viewport in pixel.
- Rotation: 0°, 90°, 180°, 270°.
- VESA DPMS: on (vertical sync standby supported) or off (vertical sync standby not supported).
- Audio output: AUDIO JACK35 L+R,
- option Sound card: allows to activate or deactivate the sound card.
  - Volume: 0..100%.
  - option Mute: on (mute) or off (mute on).
  - ☞ For the special case of scrolling text overlay, please do not exceed an area for scrolling text greater than 20% of your screen height.
  - w Warning: some screens may not support certain display modes. In this case, try another mode with the same resolution.
  - **■** When it is supported by your screen and device, if possible use a 60 Hz mode which is the smoothest mode.

Some screen, due to their construction, have been designed with an overscan, which means that the edges of your broadcast content on your device may not be visible on your screen even when choosing the right optimal resolution for your screen. To alleviate this problem, use the overscan on your <code>Qeedji</code> device to slightly reduce the width and height of your viewport. While doing so, it is recommended to display the test pattern of the device.

🛆 When using the overscan, for a good configuration of your device, please make sure that your screen is not in Wall, Mozaic or Tile mode.

### 3.1.5 Configuration > App

From the Configuration pane, select the App menu to select how the App must be loaded.

For each mode, you can use the Purge the App or Restart the App buttons at any time to remove the App from the device or restart it, respectively.

- The Restart App Or Purge the App cannot work when Test card is activated.
- In order to restart an App , the App must be first loaded on the device.
- · Local deposit: Allows to load an App from the device Web user interface and play its content immediately.

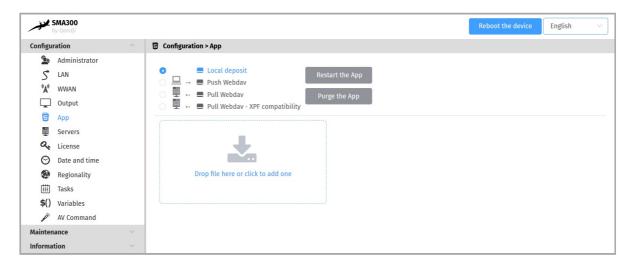

Use the  $\ensuremath{\mathsf{Drop}}$  file here  $\ensuremath{\mathsf{box}}$  or click to add one to drop your  $\ensuremath{\mathsf{App}}$  .

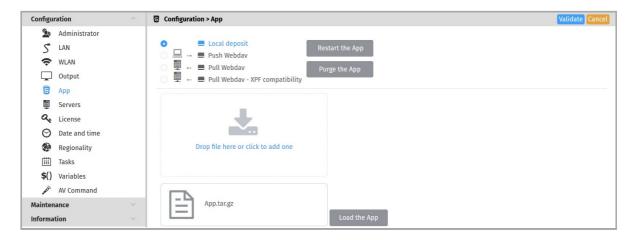

Then click on the Load App button. When the file disappears from the interface, the App is loaded and starts automatically.

- The development of App is reserved for advanced users with software development skills. The content of the App must contain at least these 2 files manifest.xml and player.html. Then archive your App in one of the supported formats: \*tar.gz, \*.zip, \*.tar, \*.tgz. App examples are available at qithub SDK-G4 API (PDF example). For further information, contact support@qeedji.tech.
- Push WebDAV: Configure the device to receive an App coming from any WebDAV client or from any compatible software suite. Once the App is loaded, it starts immediately.

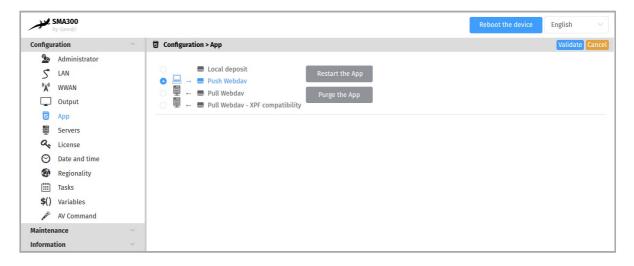

- To find out which software suites are capable of publishing an App on <code>Qeedji</code> devices, contact <code>support@qeedji.tech</code>.
- Pull WebDAV: allows to configure the device so that it can regularly load or update an App from a remote WebDAV server. Once the App is loaded,
  it starts immediately.

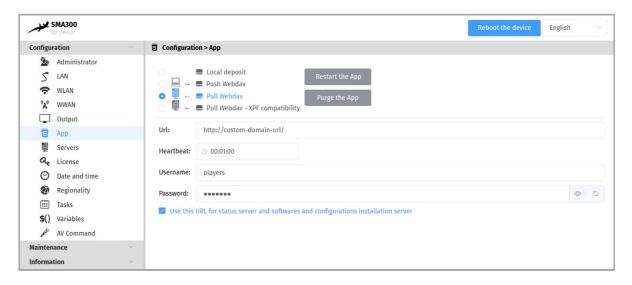

### Fill in the fields below correctly:

- URL: URL of the remote server's WebDAV frontal. For example: URL: http://domain:8080/.directory/
- Username/Password: login credential to access to the remote server's WebDAV frontal.
- Heartbeat: in HH:MM:SS format, time period to connect to the remote server (default: 1 minute).
- Option: Use this URL for the status server and the software and configuration installation server:
  - if enabled, this option allows, based on the defined URL, to automatically set the URLs of the remote servers for:
    - firmware upgrade and configuration scripts distribution:
      - URL + .setup/ Suffix,
    - the diffusion of the device status:
      - URL + .devices-status/ Suffix.
  - if disabled, this allows to set specific remote server URLs.
- The user preference innes.app-profile.addon-manager.\*.\*.\*.http-downLoader.validity-calendar allows to store the content of an ICAL file defining the validity range for triggering firmware upgrade and configuration scripts.
- The user preference innes.app-profile.manifest-downloader:g3.\*.\*.\*.validity-calendar allows to store the content of an ICAL file defining the validity range for device content updates.
- The user preference innes.Launcher.status.validity-calendar allows to store the content of an ICAL file defining the validity range for the diffusion of the device status (status.xml).
- ➡ To find out which software suites are able to publish on a remote server, an App supporting <code>Qeedji</code> devices, contact <code>support@qeedji.tech</code>.
- Pull WebDAV XPF Compatibility: allows to configure the device so that it can regularly retrieve XPF content from a remote WebDAV server and transform it into an App. Once the App is generated, its content is immediately played.

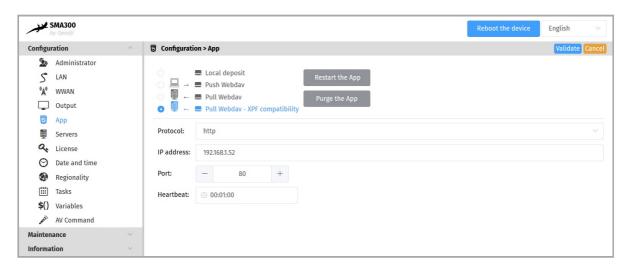

■ The user preference innes.app-profile.manifest-downloader:g2.\*.\*.\*.validity-calendar allows to store the content of an ICAL file defining the validity range for content updates of devices in Pull WebDAV - XPF compatibility mode.

### Fill in the fields below correctly:

- Protocol: http or https,
- IP address: IP address of the remote server (XPF compatibility),
- Port : port used by the remote server (XPF compatible),
- Heartbeat: in HH:MM:SS format, time period to connect to the remote server (default: 1 minute).

### **App supported**

The device can support for example:

- · Linear playout App,
- · Room booking App.

For further information, contact support@qeedji.tech.

The device can support also for example App coming from <code>Qeedji PowerPoint publisher for media players</code>. Once this PowerPoint Add-on is installed on your computer, it allows to publish a PowerPoint presentation on some of your media players. For further information, refer to the chapter § Appendix: <code>Qeedji PowerPoint publisher For Media Players</code>

### 3.1.6 Configuration > Servers

In the Configuration pane, select the Servers menu to define the configuration of the servers peripheral to your device.

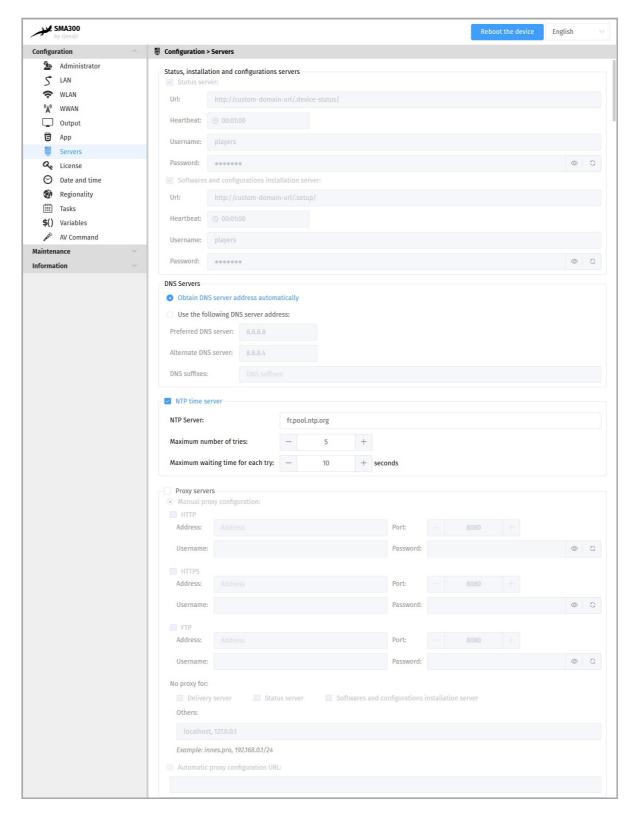

- status, software installation and configuration servers.
  - Status server:
    - URL: URL of the remote server's WebDAV frontend for the broadcast of the .device-status/status.xml device status file. For example: http://domain:8080/.directory/
    - Username/password: login and password for the remote server's WebDAV frontend connection.
    - Heartbeat: in HH:MM:SS format, period duration of the connection to the remote server (default: 1 minute).
  - Software installation and configuration servers:
    - URL: URL of the remote server's WebDAV frontend for hosting update software and configuration scripts. For example: http://domain:8080/.directory/
    - Username/password : login and password for the remote server's WebDAV frontend.
    - Heartbeat: in HH:MM:SS format, period duration of the connection to the remote server (default: 1 minute).
- DNS servers,
- NTP Time Servers: allows to set a time server in order the device is always on time 1.

• Proxy server.

<sup>&</sup>lt;sup>1</sup> If your device does not have access to the Internet, it is possible to turn an MS-Windows computer into an NTP server. For further information, contact your IT department.

### 3.1.7 Configuration > License

In the Configuration pane, select the **License** menu to view your device license number.

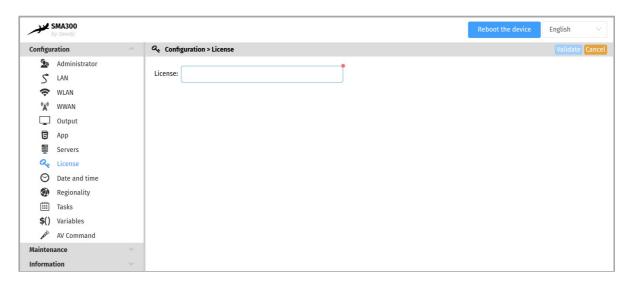

This license number is registered at the factory when the device is ordered. It is then sent to you by e-mail. If it has disappeared due to a handling error or after formatting your device, an error message indicating that the license is invalid will appear on your screen. In this case, please re-enter the license for your device.

### 3.1.8 Configuration > Date and time

From the Configuration pane, select the **Date and Time** menu to check the system date and time of your device.

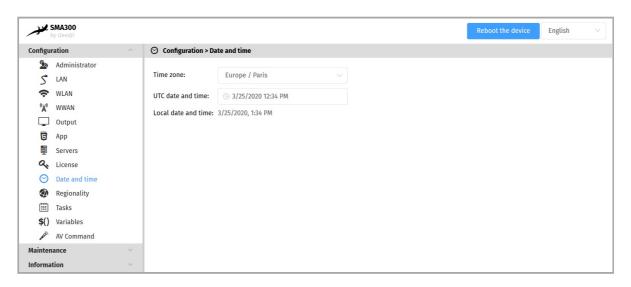

To update the date and time of your device, click on the UTC Date and Time value and then click on the Now button.

- Resetting the time involves a restart of the device immediately. If you have several configuration settings to change, it is advisable to adjust the date and time at last.
- It is advised that your device is on time. If your device is connected to the Internet, it is advised to synchronize the date and time on a Web NTP server. For further information, refer to the chapter § Configuration > Servers.

### 3.1.9 Configuration > Regionality

From the Configuration pane, select the **Regionality** menu to choose the language in which information messages or error messages related to the device need be displayed.

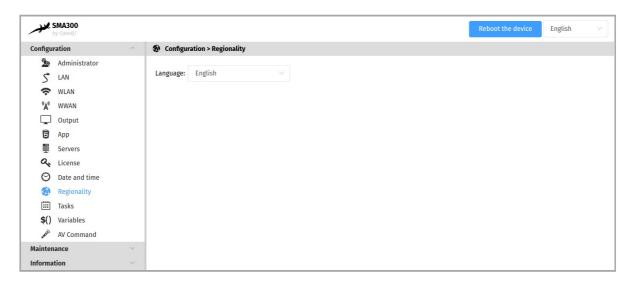

The supported languages are:

- English,
- · Spanish,
- German,
- · French.

### 3.1.10 Configuration > Tasks

From the Configuration pane, select the Tasks menu to:

- · program a device reboot task,
- program an energy management task for the appliance to reduce its energy consumption.

### **Device restart tasks**

To create a restart task, click on the **3** button and then the + button.

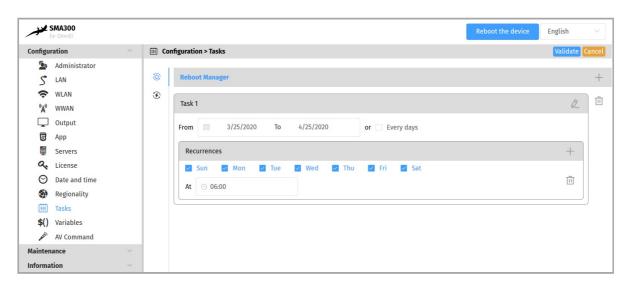

It is therefore possible to program in time several reboot occurrences whose parameters are stored in an ICAL format in the user preference innes.reboot-manager.calendar.

Example of value (ICAL format):

BEGIN:VCALENDAR
VERSION:1.0
BEGIN:VEVENT
SUMMARY: Reboot Task 1
DTSTART:20200407T091800
DTEND:20200407T091805
RRULE:FREQ=WEEKLY; BYDAY=MO,TU,WE,TH,FR,SA,SU; UNTIL=20200507T235959
END:VENT
END:VCALENDAR

### **Device power manager tasks**

To create a device power manager task, click on the 3 button and then the + button.

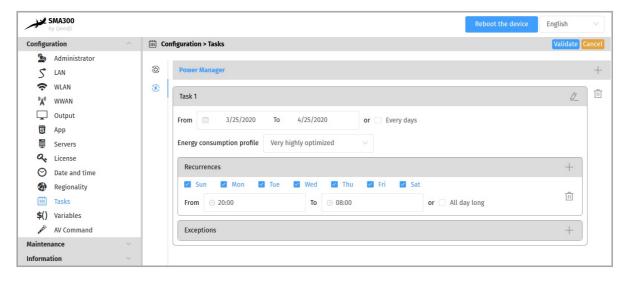

The possible values programmable in time are

- · Very highly optimized,
- · Highly optimized,
- Optimized means,
- Nominal mode.

It is possible to create several energy manager tasks in the same day. These settings for scheduled power level, start time, end time, occurrence, and exception are stored in ICAL format in the user preference innes.power-manager.calendar.

Example value (ICAL format):

BEGIN: VCALENDAR VERSION: 1.0 BEGIN: VEVENT

SUMMARY:Standby Task 1 X-POWER-MANAGER-LEVEL:MIN DTSTART:20190805T090000 DTEND:20190805T120000

RRULE: FREQ=WEEKLY; BYDAY=MO, TU, WE, TH, FR, SA, SU; UNTIL=20200416T0000

END:VENT END:VCALENDAR

■ The Power Manager task scheduled at the device Web user interface has no effect when another sleep task is scheduled within the App.

In this version, here is the state of the device when the power manager is in the Very highly optimized state:

| Function           | Associated User Preferences                                      |  |
|--------------------|------------------------------------------------------------------|--|
| Sound: inactivated | <pre>innes.power-manager.level.min.&lt;&gt;.mute = true</pre>    |  |
| Screen: off        | <pre>innes.power-manager.level.min.&lt;&gt;.power-mode = 0</pre> |  |
| Volume: 0%         | <pre>innes.power-manager.level.min.&lt;&gt;.volume = 0</pre>     |  |
| Opacity: 100%      | <pre>innes.power-manager.level.min.&lt;&gt;.opacity = 100</pre>  |  |
| Brightness: 0%     | <pre>innes.power-manager.level.min.&lt;&gt;.brightness = 0</pre> |  |
| Backlight: 0%      | <pre>innes.power-manager.level.min.&lt;&gt;.backlight = 0</pre>  |  |

In this version, here is the state of the device when the power manager is in the Highly optimized state:

| Function         | Associated User Preferences                                       |  |
|------------------|-------------------------------------------------------------------|--|
| Sound: activated | <pre>innes.power-manager.level.low.&lt;&gt;.mute = false</pre>    |  |
| Screen: on       | <pre>innes.power-manager.level.low.&lt;&gt;.power-mode = 1</pre>  |  |
| Volume: 10%      | <pre>innes.power-manager.level.low.&lt;&gt;.volume = 10</pre>     |  |
| Opacity: 80%     | <pre>innes.power-manager.level.low.&lt;&gt;.opacity = 80</pre>    |  |
| Brightness: 10%  | <pre>innes.power-manager.level.low.&lt;&gt;.brightness = 10</pre> |  |
| Backlight: 10%   | <pre>innes.power-manager.level.low.&lt;&gt;.backlight = 10</pre>  |  |

In this version, here is the state of the device when the power manager is in the Medium Optimized state:

| Function         | Associated User Preferences                                     |  |
|------------------|-----------------------------------------------------------------|--|
| Sound: activated | <pre>innes.power-manager.level.high.&lt;&gt;.mute = false</pre> |  |
| Screen: on       | innes.power-manager.level.high.<>.power-mode = 1                |  |
| Volume: 80%      | innes.power-manager.level.high.<>.volume = 80                   |  |
| Opacity: 20%     | innes.power-manager.level.high.<>.opacity = 20                  |  |
| Brightness: 80%  | innes.power-manager.level.high.<>.brightness = 80               |  |
| Backlight: 80%   | innes.power-manager.level.high.<>.backlight = 80                |  |

In this version, here is the status of the device when the power manager is in the *Nominal mode* state, meaning the default mode when no other power manager tasks are running.

| Function         | Related User Preferences                                           |
|------------------|--------------------------------------------------------------------|
| Sound: activated | <pre>innes.power-manager.level.max.&lt;&gt;.mute = false</pre>     |
| Screen: on       | <pre>innes.power-manager.level.max.&lt;&gt;.power-mode = 1</pre>   |
| Volume: 100%     | innes.power-manager.level.max.<>.volume = 100                      |
| Opacity: 0%      | <pre>innes.power-manager.level.max.&lt;&gt;.opacity = 0</pre>      |
| Brightness: 100% | <pre>innes.power-manager.level.max.&lt;&gt;.brightness = 100</pre> |
| Backlight: 100%  | innes.power-manager.level.max.<>.backlight = 100                   |

<sup>■</sup> The values of these user preferences are all modifiable.

### 3.1.11 Configuration > Variables

From the Configuration pane, select the Variables menu to set variable (or TAG) values for this device.

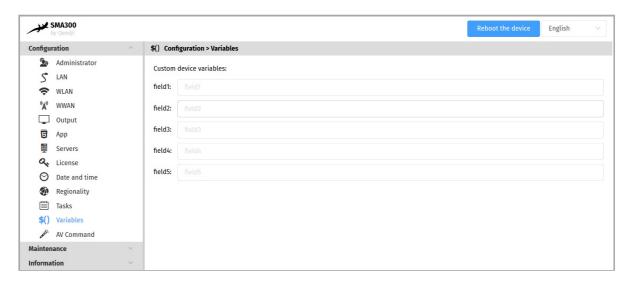

### The variable names are:

- field1,
- field2,
- field3,
- field4,
- field5.

These variable values can then be used in Apps to perform specific processing for certain devices only.

■ Variable values can only contain characters from the ASCII-7bits table.

### 3.1.12 Configuration > AV commands

From the Configuration pane, select the **AV Commands** menu to enable the control of screens by AV (Audio-Video) commands through the connectors:

- RS232 ,
- ETHERNET,
- HDMI.

| AV Command name | Description                                                                                    |
|-----------------|------------------------------------------------------------------------------------------------|
| brighness       | screen brightness control                                                                      |
| mute            | screen mute control                                                                            |
| power-mode      | screen saver control                                                                           |
| back-light      | screen backlight control                                                                       |
| video-input     | screen audio-video source selection control                                                    |
| volume          | screen volume control                                                                          |
| custom-commands | control of specific display devices (projectors,) via support for user-implemented AV commands |

When the power-mode AV control is enabled through the specified connectors, it is automatically used when the App goes into screen saver mode or when a screen saver task is scheduled through the Web-based configuration interface.

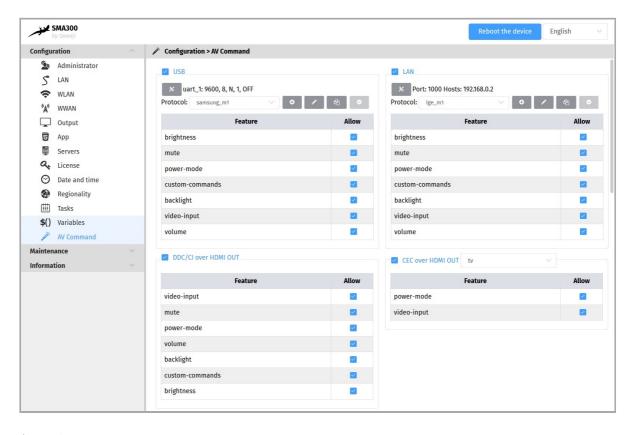

■ Depending on the connectors, not all AV commands are supported.

### **RS232**

For screen control via AV Command RS232 DTE, select the RS232 DTE option.

- First check in the datasheet that your screen supports AV Command via RS232. Using the screen configuration menu, activate the support of AV Command via RS232 on your screen (example for a SAMSUNG screen: Menu Multicontrol then MDC Connection then select RS232 MDC )).
- In order for your screen to be able to receive AV commands, connect a crossover serial cable between your device and your screen.

With the ★ button, configure the RS232 interface of your device to match the RS232 configuration of your screen.

Choose the appropriate protocol according to your screen.

- First check in the datasheet of your screen or audio-video device which AV Command protocol is supported.
- If none of the protocols are suitable, you can create your own protocol with the button 🗗 and adapt it with your own AV Commands.

For screen control via AV Command LAN, select the LAN option.

With the X button, configure the LAN interface of your device by adding:

- the IP address(es) of the screen(s) to drive,
- the port to be used (for example, port 1015) for sending AV commands.
  - Check beforehand in the datasheet that your screen supports AV Command over Ethernet. Using the screen configuration menu, activate the support of AV commands over Ethernet on your screen (for example for a SAMSUNG screen: Menu Multicontrol then MDC Connection then select Ethernet MDC ).
  - In order for your display to receive AV commands over Ethernet, make sure that your device and display are in the same local network.

#### Choose the appropriate protocol based on your screen.

- First check in the datasheet of your screen or audio-video device which AV Command protocol is supported.
- If none of the protocols are suitable, you can create your own protocol with the button 🗗 and adapt it with your own AV Commands.

#### DDC/CI on HDMI-OUT

For AV Command DDC/CI screen control through the HDMI-OUT connector, select the DDC/CI on HDMI-OUT option.

Some displays do not support AV Command DDC/CI correctly. If your screen does not exit from standby after activating AVCommand despite an App that is properly programmed, consider disabling DDC/CI AV Commands for that screen as it probably does not support standby output AV commands properly.

#### **CEC on HDMI-OUT**

For screen control by AV Command CEC through the HDMI connector, select the CEC on HDMI-OUT option.

△ Some screen do not correctly support AV commands by CEC. If your screen does not come out of standby after activating AVCommand despite an App that is properly programmed, consider disabling CEC AV Commands for that screen as it probably does not support standby output AV commands properly.

Next, to control your screen with the AV Controls, load and play an appropriate App. It is possible to create your own App that uses the AVCommand APIs available here: github AVCommand API.

# 3.1.13 Maintenance > Test card

From the Maintenance pane, select the Test card menu to enable or disable the test pattern. The test pattern is often enabled during:

- · installing devices on the network,
- · the development of the output resolution and overscan.
- **■** When the test card is activated, the content of the App is not played.

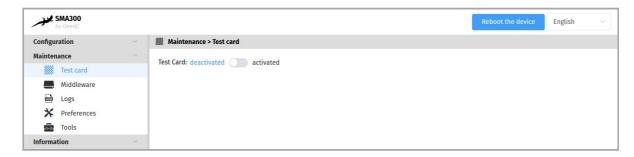

# Activation of the test pattern through your screen supporting CEC

If your screen supports the CEC12 on HDMI, you can enable or disable the test pattern by pressing a key combination on the screen's remote control:

- [left Arrow, Right Arrow, Left Arrow, Right Arrow] key combination in less than 10 seconds.
  - Make sure that no menus or banners are displayed on the screen.
  - Before applying the keystroke combination, some screen requires to unselect and then select the HDMI source of the display to which the device is connected to force a CECSetInput\_Source.
  - <sup>1</sup> For SAMSUNG screen, CEC is usually activated by activating the Anynet function. <sup>2</sup> for LG screen, CEC is usually activated by using the Simplink key on the remote control.

| Function                                               | Linked User Preference                                                      |
|--------------------------------------------------------|-----------------------------------------------------------------------------|
| Support for test pattern activation by key combination | <pre>innes.player.test pattern.key-event.*.authorized (default= true)</pre> |

# 3.1.14 Maintenance > Middleware

From the Maintenance pane, select the Middleware menu to view the version of the middleware installed on your device.

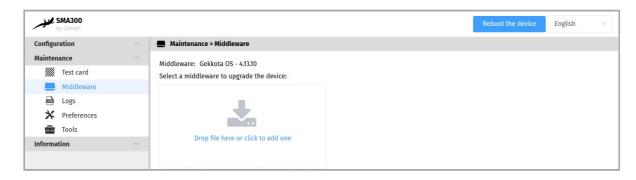

■ Corrective and evolutive maintenance software versions are regularly made available on the Qeedji Web site. It is therefore advisable to regularly update your device. From this website, download the latest version available for your device model. Unzip the <code>.zip</code> archive and get the <code>.frm</code> file.

Drop your .frm file in the Drop file here box or click to add one, then click on the Send button to update the Gekkota OS version of your device. Wait a few minutes, the time to load and install the new version. Go back to the Administration console user interface and check the new Gekkota OS version number of the device.

△ Do not electrically disconnect the device during the firmware upgrade. For further information, refer to the chapter § LED behaviour.

# 3.1.15 Maintenance > Logs

From the Maintenance pane, select the Logs menu to activate logs. The log levels are:

- DEBUG: activation of level logs: ERROR + WARN + DEBUG,
- WARN: activation of level logs: ERROR + WARN,
- · ERROR: activation of level logs: ERROR,
- OFF: disabling logs.

Logs are compartmentalized according to software functions such as:

- app: App debug,
- widget: HTML widget debugging,
- network: debug of the network related layer,
  - These logs may be activated on support request in exceptional debug cases.
  - These logs can only be interpreted only by software developers who are familiar with the software bricks that have been developed.

Activating the logs with a level other than OFF should only be done after a request from Qeedji support.

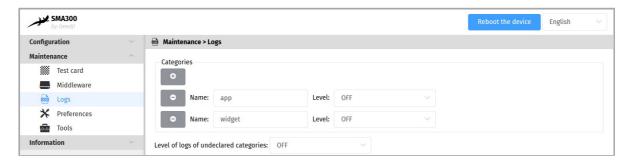

△ Enabling traces All trace levels of undeclared categories with a DEBUG or WARN level can significantly disrupt the operation of the

△ After a debug session with support, in nominal operation, all levels should be reset to OFF.

# 3.1.16 Maintenance > Preferences

In the Maintenance pane, select the **Preferences** menu to view all the preferences.

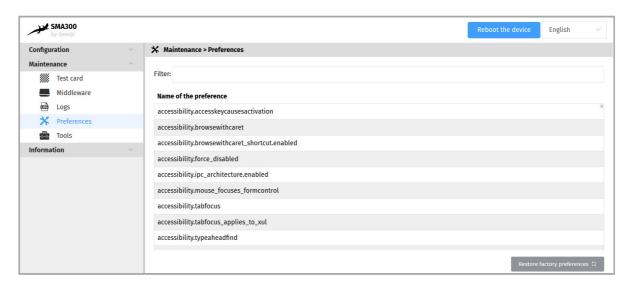

The filter allows to list only the preferences whose name contains the string entered in the filter. All the preferences have optimal default values.

△ Before changing any value of a preference, please consult your <code>Qeedji</code> support.

Double click on a preference to change its value.

The Restore factory preferences button resets a subset of preferences allowing the device to reprogram its factory preferences.

Here are some user preferences that may be useful.

| user preference                         | value                          | description                                                                                                    |
|-----------------------------------------|--------------------------------|----------------------------------------------------------------------------------------------------|
| innes.video.decoding-group.enabled      | false<br>(default)             | If a second video is trying to start while a first one is already running, the first video is stopped and the second video starts. A temporarily unavailable message content is displayed for the last stopped video media. |
| innes.video.decoding-group.enabled      | true                           | In case a second video media tries to start while a first one is already running, the second video does not start. Temporarily unavailable message content is displayed for the second video media.                         |
| media.mediasource.enable                | false                          | Disabling the DASH MSE.                                                                                                    |
| innes.hid.pointer-event.*.authorized    | true                           | Allows support for H DMI/USB touchscreens.                                                                                                    |
| innes.video.has.max-bitrate             | 5                              | (Mbps) setting the maximum bitrate of a DASH Mpeg stream.                                                                                                    |
| media.cache_size                        | 16384<br>(default)<br>to 65536 | (in KB) Allows to support higher bitrate DASH Mpeg streams.                                                                                                    |
| innes.webserver.providers.http.enabled  | true                           | Allows to support access to the device in http://.                                                                                                    |
| innes.webserver.providers.https.enabled | true                           | Allows to support access to the device in https://.                                                                                                    |

# 3.1.17 Maintenance > Tools

In the Maintenance pane, select the Tools menu to:

- Fix errors detected on the SD card data partition,
- · format the data partition of the SD card,
- add Trusted certificates,
- add 802.1X client certificate.

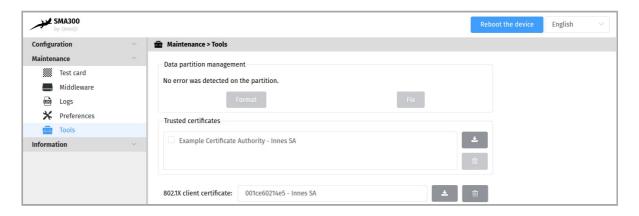

■ The format and fix buttons are only active if the Gekkota OS middleware has actually detected write or read errors on the partition.

A message indicates on the screen that an error has occurred on the partition and that a device reboot is necessary.

If the Fix button is accessible, clicking on the Fix button will repair the content without purging the App. If the problem persists, and the Format button is available, clicking on the Format button will format the content. It is then necessary to publish again the App.

■ If the problem persists after formatting the SD card, contact your <code>Qeedji</code> support.

# 3.1.18 Information > Device

In the Information pane, select the **Device** menu to view system information about the device.

- Middleware: label and version of the embedded middleware,
- Model: model of the Qeedji device,
- Hostname: name of the device on the network,
- MAC: MAC address (value used in particular to generate the license key of the device),
- UUID : Universal Unique IDentifier,
- PSN: Product Serial Number.

# 3.1.19 Information > Network

In the Information pane, select the **Network** menu to view a summary of the device's network configuration.

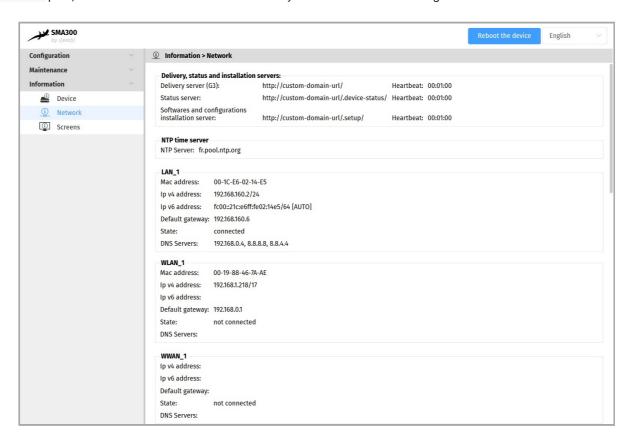

# 3.1.20 Information > Screens

From the Information pane, select the Screens menu to view information about the connected display in HDMI.

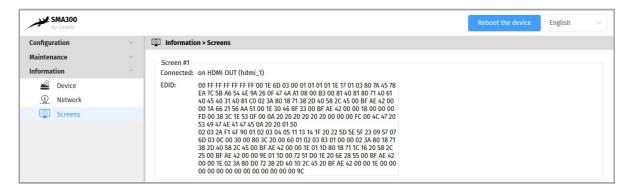

# Part IV Configuration by script

# **4.1 Configuration by script**

The SMA300 device can auto-configure with a configuration script. The configuration script can be either hosted on remote WebDAV server, or broadcasted by your DHCP server (code 66) or injected through an USB storage device. For further information, refer to the configuration-by-script application note.

In case the script is containing an error, the syntax error is reported in the http://<device-ip-addr>/.status/status.xml file.

# Part V | Technical information

# **5.1 Technical specifications**

| Model  | Manufacturer |
|--------|--------------|
| SMA300 | Qeedji       |

| Processors |                |
|------------|----------------|
| CPU        | Freescale iMX6 |
| GPU        | Vivante        |

#### **Peripherals**

2x USB 2.0 Host (Low/Full/High Speed)

1x Jack 3.5 mm configurable in GPIO or Infrared

| Storage                         | Information                                                                                                    |  |
|---------------------------------|----------------------------------------------------------------------------------------------------|--|
| Internal Flash Memory for<br>OS |                                                                                                    |  |
| SD card                         | Qualified SD cards: SANDISK / SDSDAA-032G / 32 GB, SANDISK / SDSDB-032G-B35 / 32 GB, SANDISK / SDSDAA-008G / 8 GB |  |

#### Middleware

Gekkota OS 4

#### **Audio outputs**

Jack 3.5 mm R+L stereo analog

Embedded with HDMI output

#### Video output

1x H DMI 1.4

# Display resolutions for video output

640x480 60Hz, 800x600 60Hz VESA, 1024x768 60Hz VESA, 1024x768 60Hz XGA, 1024x576 60Hz VESA, 1024x576 50Hz VESA, 1024x600 60Hz DENSITRON 84-0188-0017, 1280x720 60Hz CEA-861, 1280x720 50Hz CEA-861, 1280x720 60Hz VESA, 1280x720 50Hz VESA, 1280x720 60Hz SMPTE (720p), 1280x720 50Hz SMPTE (720p), 1280x720 60Hz CEA, 1280x720 50Hz CEA, 1280x720 60Hz SONY, 1280x720 60Hz CGV CPLine AV-HD, 1280x720 60Hz SAMSUNG, 1280x768 60Hz VESA, 1280x768 50Hz VESA, 1280x800 60Hz VESA, 1360x768 50Hz VESA, 1360x768 60Hz VESA, 1376x768 60Hz VESA, 1376x768 60Hz VESA, 1376x768 60Hz VESA, 1376x768 50Hz VESA, 1376x768 60Hz VESA, 1920x1080 60Hz VESA, 1920x1080 50Hz VESA, 1920x1080 50Hz VESA, 1920x1080 60Hz SAMSUNG, 1920x1080 50Hz VESA, 1920x1080 60Hz VESA, 1920x1080 60Hz VESA, 1920x1080 60Hz VESA, 1920x1080 60Hz VESA, 1920x1080 60Hz VESA, 1920x360 60Hz VESA, 1920x300 60Hz VESA, 1920x300 60Hz VESA, 112x96 60Hz, 96x96 60Hz, 112x96 60Hz, 96x96 60Hz, 112x96 60Hz, 112x96 60Hz, 112x96

#### Network

1x Ethernet 10/100 BaseT PoE

| Options                     | Information                    |
|-----------------------------|--------------------------------|
| GPRS/EDGE/HSDPA Modem       | Mini-SIM card (25 mm x 15 mm)  |
| WIFI 802.11a/b/g/n (WIFI 4) | SPARKLAN WPEA-152GN(BT) module |

# Power supply

12 V DC (600 mA)

PoE power (Power Over Ethernet)

| Operating temperature | Storage temperature |
|-----------------------|---------------------|
| +0 °C to +35 °C       | -20 °C to +60 °C    |

| Operating humidity | Storage humidity |
|--------------------|------------------|
| < 80 %             | < 85 %           |

| Weight                                                              | Dimensions (W x H x D)                    |
|---------------------------------------------------------------------|-------------------------------------------|
| With WIFI: 0,464 Kg (1,02 lb )<br>Without WIFI: 0,443 Kg (0,97 lb ) | 165 x 32 x 101 mm (6,49" x 1,26" x 3,97") |

| Warranty |  |
|----------|--|
| 3 years  |  |

# **5.2 Conformities**

In conformity with the following European directives:

- LVD 2014/35/EU,
- EMC 2014/30/EU.

# Part VI Contacts

# **6.1 Contacts**

For further information, please contact us:

- Technical support: support@qeedji.tech,
- Sales department: sales@qeedji.tech.

Refer to the <code>Qeedji</code> Web site for FAQ, application notes, and software downloads: <a href="https://www.qeedji.tech/">https://www.qeedji.tech/</a>

Qeedji FRANCE INNES SA 5A rue Pierre Joseph Colin 35700 RENNES

Tel: +33 (0)2 23 20 01 62 Fax: +33 (0)2 23 20 22 59

Qeedji GERMANY INNES SA Verbindungsbüro Deutschland Lebacher Str. 4 66113 Saarbrücken

Tel: +49 (0)9386-979 39-14 Fax: +49 (0)9386-979 39-15 Mob: +49 (0)175 853 67 81

# Part VII Appendix

# 7.1 Appendix: Device status (status.xml)

The SMA300 device is updating regularly its device status stored in its /.status WebDAV directory:

```
http://<device-ip-addr>/.status/
```

This file can be periodically sent to a remote WebDAV server for monitoring purpose.

#### Status.xml example:

```
<device-status xmlns="ns.innes.device-status">
<device>
<id-type>MAC</id-type>
<mac>00-1c-e6-02-20-e2</mac>
<hostname>sma300</hostname>
<uuid>05c00002-0000-0000-0000-001ce60220e2</uuid>
<modelName><gekkota os-model></modelName>
<modelNumber>4.13.12</modelNumber>
<serialNumber>00920-00002</serialNumber>
<middleware>gekkota-4</middleware>
<field1/>
<field2/>
<field3/>
<field4/>
<field5/>
<ip-addresses>
<ip-address>
<if-type>LAN</if-type>
<origin>dhcp</origin>
<value>192.168.1.119/17</value>
</ip-address>
<ip-address>
<if-type>LAN</if-type>
<origin>auto</origin>
<value>fc00::21c:e6ff:fe02:20e2/64</value>
</ip-address>
</ip-addresses>
<addons/>
</device>
<status>
<date>2020-03-31T17:40:16.055055+02:00</date>
<power-manager level="MAX"/>
<manifest-metadata xmlns:pzpm="ns.innes.gekkota.manifest">
<pzpm:publish-size>0</pzpm:publish-size>
<pzpm:publish-generator>gekkota_ui</pzpm:publish-generator>
cpzpm:publish-date>2020-03-30T06:45:26.759Z/pzpm:publish-date>
</manifest-metadata>
<state>NO CONTENT</state>
</launcher>
<storage>
<total unit="byte">1912532992</total>
<used unit="byte">22161408</used>
</storage>
<display-outputs/>
<setup>
<configuration>
<metadatas/>
<version>2019-06-21T13:25:25Z
</configuration>
</setup>
</status>
</device-status>
```

# 7.2 Appendix: Qeedji PowerPoint publisher For Media Players

This appendix explains how to publish .pptx MS-Powerpoint presentation on SMA300 devices using your MS-Office PowerPoint, on which the Qeedji PowerPoint Publisher For Media Players PowerPoint Add In is installed.

- The Qeedji PowerPoint Publisher For Media Players PowerPoint Add In can deal with several SMA300 devices with the same MS-PowerPoint presentation.
- In this version, only the SMA300, whose WebDAV servers are available with the http:// scheme (default value), are supported.

#### Prerequisite:

the SMA300 device needs to be purged from any existing App. It is advised to set the App mode to the Push WebDAV value. For further information, refer to the chapter § Configuration > App.

#### Qeedji PowerPoint Publisher For Media Players: installation

The Qeedji PowerPoint Publisher For Media Players PowerPoint Add In needs to be installed once:

- download the appropriate installer (.msi file):
  - Qeedji PowerPoint Publisher For Media Players (nt\_ia64) for your MS-Office (nt\_ia64),
  - Qeedji PowerPoint Publisher For Media Players (nt\_ia32) for your MS-Office (nt\_ia32).
- execute the installer and choose the Everyone or Just for me installation according to your needs. For example, choose Just me,
- click on Next button at each step by checking the default installation settings.
  - Choosing Everyone may require to run the PowerPoint with the Administrator rights to be able to inactivate the Qeedji PowerPoint Publisher For Media Players PowerPoint Add In afterwards.
  - Warning: one installation step is quite long and can take several minutes (for example 2 minutes, ) and may depend on the computer.

Open MS-Office PowerPoint and check that a Qeedji (1) menu has appeared. Clicking on it makes appear a Qeedji ribbon which has 3 items:

- Publish (2),
- Settings (3),
- About (4).

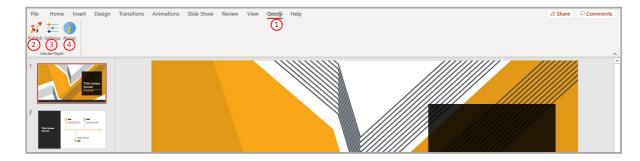

- If the Qeedji menu does not appear after a successful installation, contact support@qeedji.tech.
- In the Qeedji ribbon, click on the About 4 item to see the version of the Qeedji PowerPoint Publisher for For Media Players PowerPoint Add In.
- ▼ For older computer, it could be requested to install first .NET framework version 4.X.Y before installing the Qeedji PowerPoint Publisher for For Media Players PowerPoint Add In.
- The same language is used for Qeedji PowerPoint Publisher for For Media Players PowerPoint Add In interface and MS-Windows.
- In case you need to upgrade <code>Qeedji PowerPoint PubLisher for For Media PLayers</code> PowerPoint Add In, it is required to close MS-Office PowerPoint and open it again to use the new version.
- In some rare cases, the warning message PowerPoint has problems with the Qeedji complement. If the problem persists, disable this add-on and check for updates. Do you want to disable it now? (yes/no) could be prompted when opening a MS-Office PowerPoint. In this case, do ignore the message by clicking No. It should not prevent the Qeedji PowerPoint Publisher for For Media Players to work properly.

### Qeedji PowerPoint Publisher For Media Players: Uninstallation

In case you need to uninstall Qeedji PowerPoint Publisher for For Media Players PowerPoint Add In, use the Add or remove programs Windows menu, then remove the Qeedji PowerPoint Publisher for For Media Players program.

#### Qeedji PowerPoint Publisher For Media Players: register one or several devices

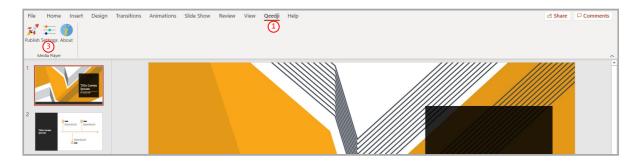

To register one or several SMA300 devices, open you MS-Office Powerpoint presentation then:

- click on the Qeedji (1) menu,
- on the Qeedji ribbon, click on the Settings 3 item to access to the SMA300 device registering panel.

On the Advanced (13) tab, you can:

- force for manual transitions a automatic progression of <m> min <n> sec for slides having no duration per slide defined.
- define a Background color with a color picker. The background color is only used when the Slide Size is not 16:9.

△ Some of the MS-PowerPoint transition effects may be not yet supported. For further information, refer to the media player release note.

On the Devices (1) tab, click on the Auto detection (12) button to detect the SMA300 devices available on your local network.

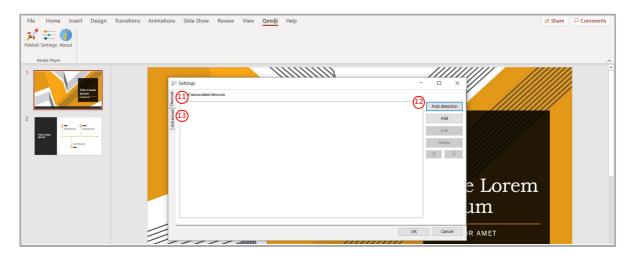

Select [4] the appropriate SMA300 devices to create a list of appropriate SMA300 devices as possible target for the MS-Powerpoint presentation.

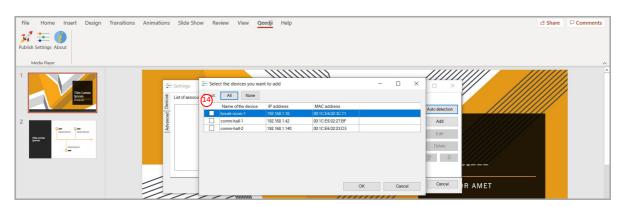

Select then the only SMA300 devices on which you want to publish, by double clicking on them.

■ The SMA300 devices sorting order in the list is decisive because it is taken into account during the publication. The slides of the first section, or the first 10 slides, are always affected to the SMA300 device located at the top of the list. Then the publication is continuing with the next SMA300 device located immediately below, and so on.

Select a SMA300 device and use the up 6 arrow or the down 17 arrow to sort them in the right order to match the MS-PowerPoint sections.

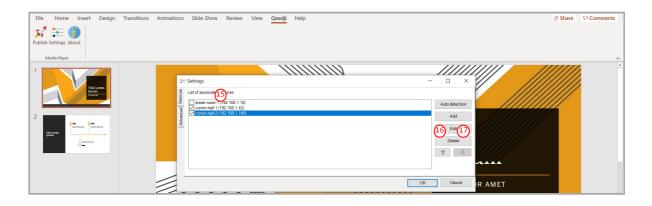

#### Qeedji PowerPoint Publisher for For Media Players: publish

To publish a content on your media players through the SMA300 devices, open you MS-Office Powerpoint presentation. Then:

- click on the Qeedji (1) menu,
- on the Qeedji ribbon, click on the Publish (2) item.

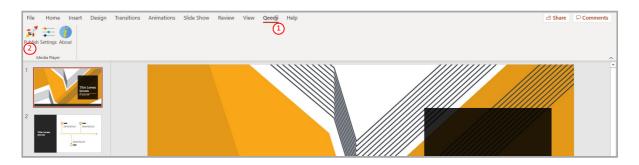

■ Before publishing with the Publish item, it is advised to check in the Settings item, that the registered SMA300 devices are consistent and sorted in the right order.

The Publishing status report is showing whether the publishing on each SMA300 devices has succeeded or not:

- Publishing succeeded: the publication has succeeded
- Publishing failure (Error: 503): the publishing has failed. In this case, check the network connection between your computer and the SMA300.

Publishing status report example:

```
1/2 - Publishing on device: comm-hall-1 (192.168.1.42)
   Publishing succeeded

2/2 - Publishing on device: comm-hall-2 (192.168.1.140)
   Publishing succeeded

Publishing completed
   Warning - Unable to find the following fonts:
   Arvo, Montserrat Black
```

The Publishing status report is showing also whether the MS-PowerPoint medias can be rendered with the right fonts. In case some fonts can not be found on the Windows OS, a message Warning - Unable to find the following fonts is displayed followed by the missing fonts names. To solve the rendering issue, install the missing fonts on your Windows OS and publish again.

#### Information on fonts

- The default Windows font are installed here: C:\Windows\Fonts
- The custom fonts installed by the user are installed here: C:\Users\<username>\AppData\Local\Microsoft\Windows\Fonts

To add a font to your Windows, retrieve the appropriate custom font (.ttf most of time) where you can, double click on it to install it on your Windows OS. Publish the PowerPoint again.

#### REPLACE A CUSTOM FONT BY ANOTHER ONE IN THE WHOLE POWERPOINT DOCUMENT

If you don't manage to retrieve the font, you can decide to replace the missing custom font by another one, existing this time, in the whole PowerPoint document. In this case, use the Home > Replace > Replace > PowerPoint menu.

### **ADDIN UNINSTALLATION**

To remove the Qeedji PowerPoint Publisher for Media Player addin from your Windows OS, use the Add or remove programs Windows menu, then remove the program Qeedji PowerPoint Publisher for Media player.

#### **MISCELLANEOUS**

- The scheme https:// is not supported in this version
- When the App Qeedji PowerPoint Publisher for Media Player is not supported by a device (older OS, Smart monitor), the message below is displayed

Information

The App "Qeedji Powerpoint Publisher for Media players" is not supported on this device

■ The protected view may prevent to publish properly by returning this error: Publishing failure (Error: Unable to save a copy of the current document) (1). To work around, click on the Enable editing (2) button before publishing.

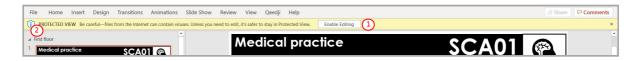

The PowerPoint presentation slideshow is now running on the media players.

### **User interactivity**

The user interactivity with key pressed is supported as soon as the PowerPoint presentation is played on the media player.

If the CEC is activated on your screen, and the CEC passthrough properly supported:

- Press on the RIGHT ARROW key of the screen remote control to go to the next slide,
- Press on the LEFT ARROW key of the screen remote control to go to the previous slide,
- Note: some screen may require to select again the video input so that the CEC works properly.

If not, you can plug an USB keyboard:

- Press on the RIGHT ARROW key of the USB keyboard to go to the next slide,
- Press on the LEFT ARROW key of the USB keyboard to go to the previous slide,
- Enter the slide number (for example: the number 4) then press ENTER to go ahead to a specific slide no.

ARROW, RIGHT ARROW in less than 10 seconds and could lead to unexpected along the presentation. To inactivate this feature, set the user preference innes.player.mire.key-event.\*.authorized to false.

#### **Screen standby**

To program a screen standby task with recurrency, for example from 8.00 PM to 7.00 AM the day after, use the device Power Manager feature. For further information, refer to the chapter § Configuration > Task.